Google Drive Google Docs Google Slides

# Kun olet kirjautunut, saat kaikki Googlen sovellukset käyttöön valikosta, "vohvelista.

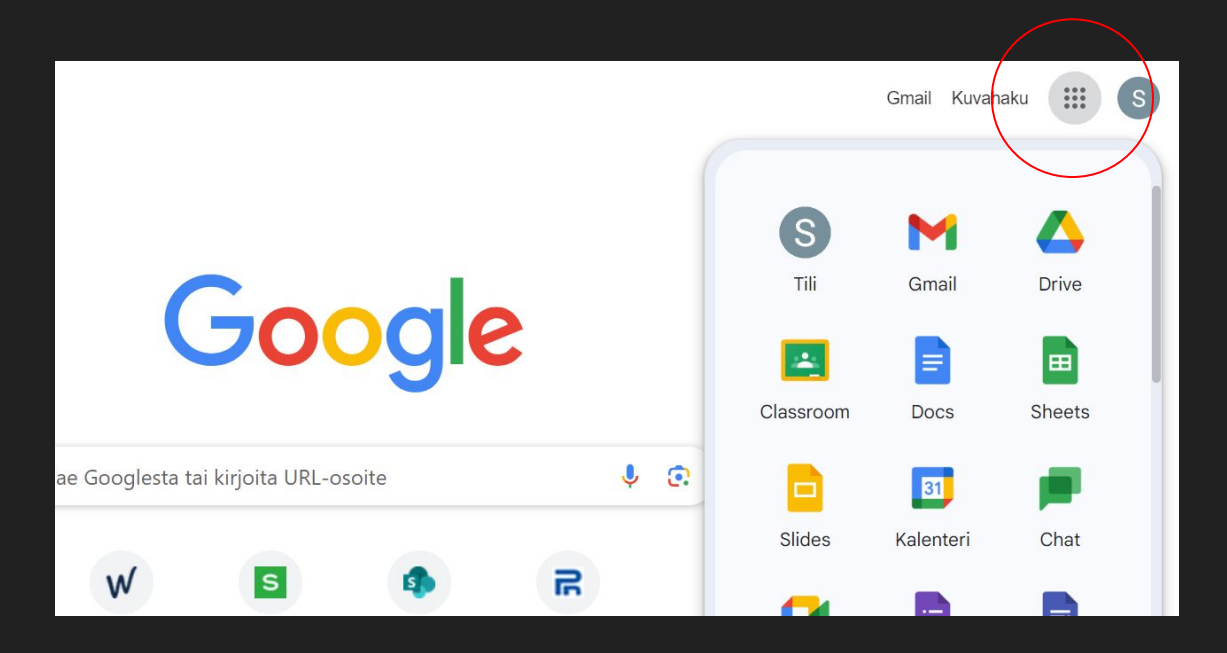

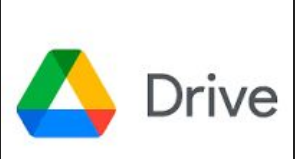

Google Drive on pilvitallennuskansio, josta löydät kaikki tiedostosi.

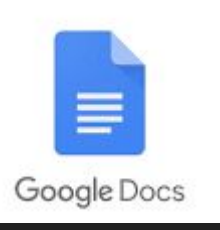

Google Docs on tekstinkäsittelyohjelma, jolla voit kirjoittaa tarinoita tai muita tekstejä.

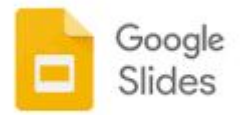

Google Slides on esitysgrafiikkaohjelma, jolla voit tehdä diaesityksiä vaikka esitelmäsi taustalle.

## Uuden tiedoston luominen, vaihtoehto 1

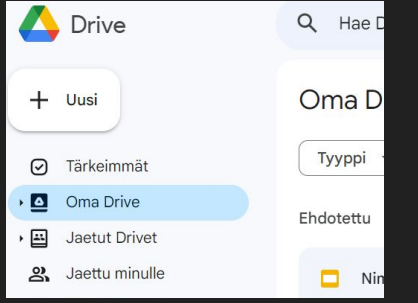

Avaa Drive ja klikkaa '+Uusi'.

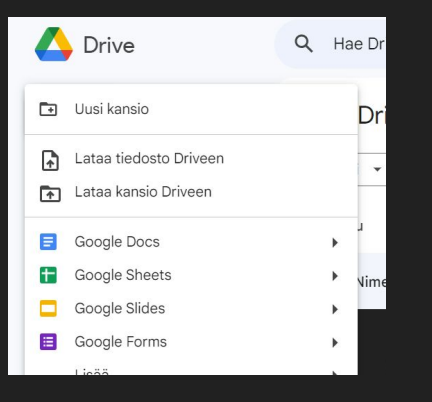

Valitse haluamasi ohjelma klikkaamalla sitä.

#### Uuden tiedoston luominen, vaihtoehto 2

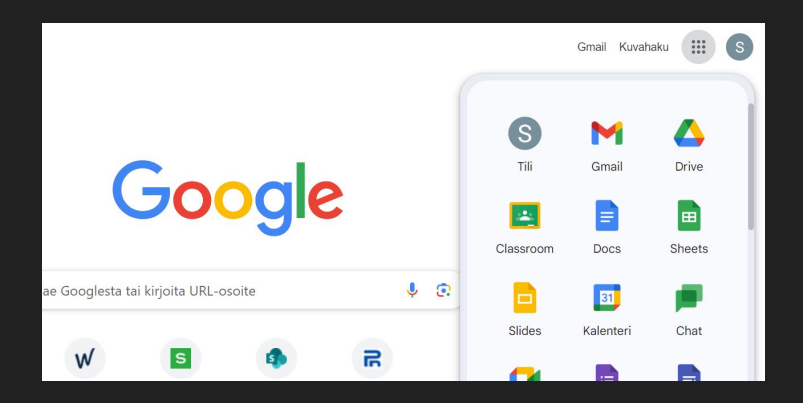

Avaa vohvelista haluamasi ohjelma, esim. Docs tai Slides.

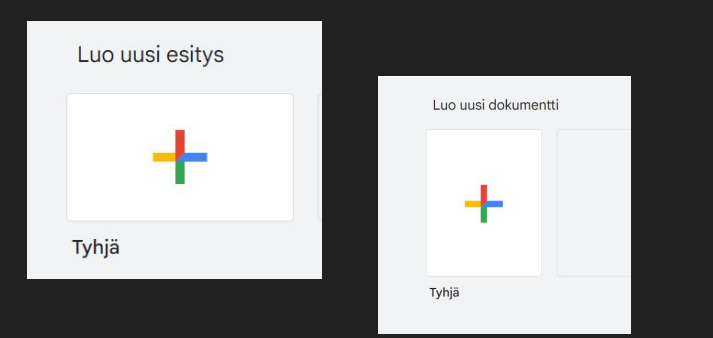

Avaa + -merkistä uusi tiedosto.

## Nimeä tiedosto

Tiedostosi tallentuu koko ajan automaattisesti.

Tiedosto kannattaa nimetä heti kun ryhdyt työskentelemään sen parissa. Muuten Drive-tallennuskansiosi on pian täynnä tiedostoja joiden nimi on Nimetön asiakirja tai Nimetön esitys. Tällöin on vaikeaa etsiä haluamasi tiedosto kun tarvitset sitä uudestaan.

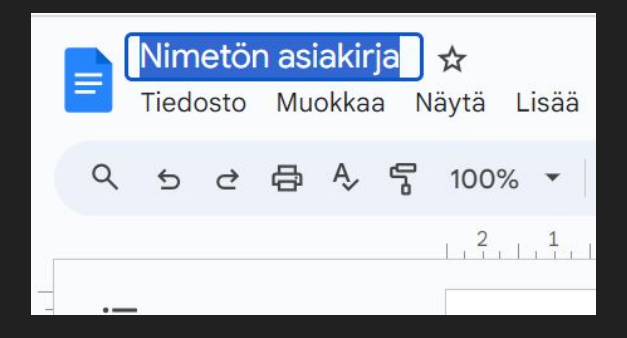

Klikkaa tekstiä 'Nimetön asiakirja'. Poista teksti ja kirjoita kenttään haluamasi nimi tiedostolle.

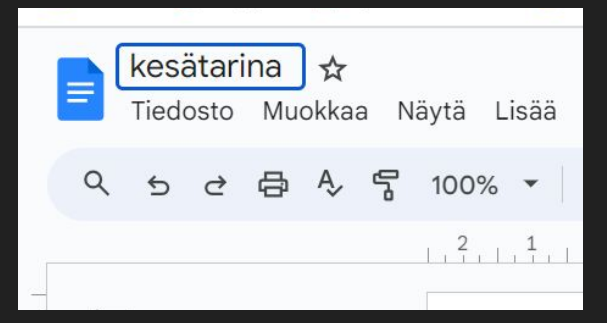

# Pidä Drive järjestyksessä

Voit luoda Google Driveesi kansiota, jotka helpottavat sen pitämistä järjestyksessä ja tiedostojen löytämistä.

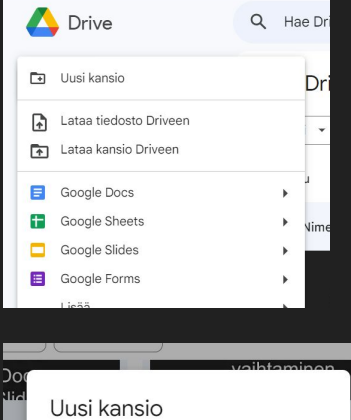

Klikkaa Drivessä '+Uusi'. Klikkaa 'Uusi kansio'.

Nimetön kansio Peru Luo

Anna kansiolle haluamasi nimi. Voit tehdä esim. jokaiselle kouluaineelle oman kansion.